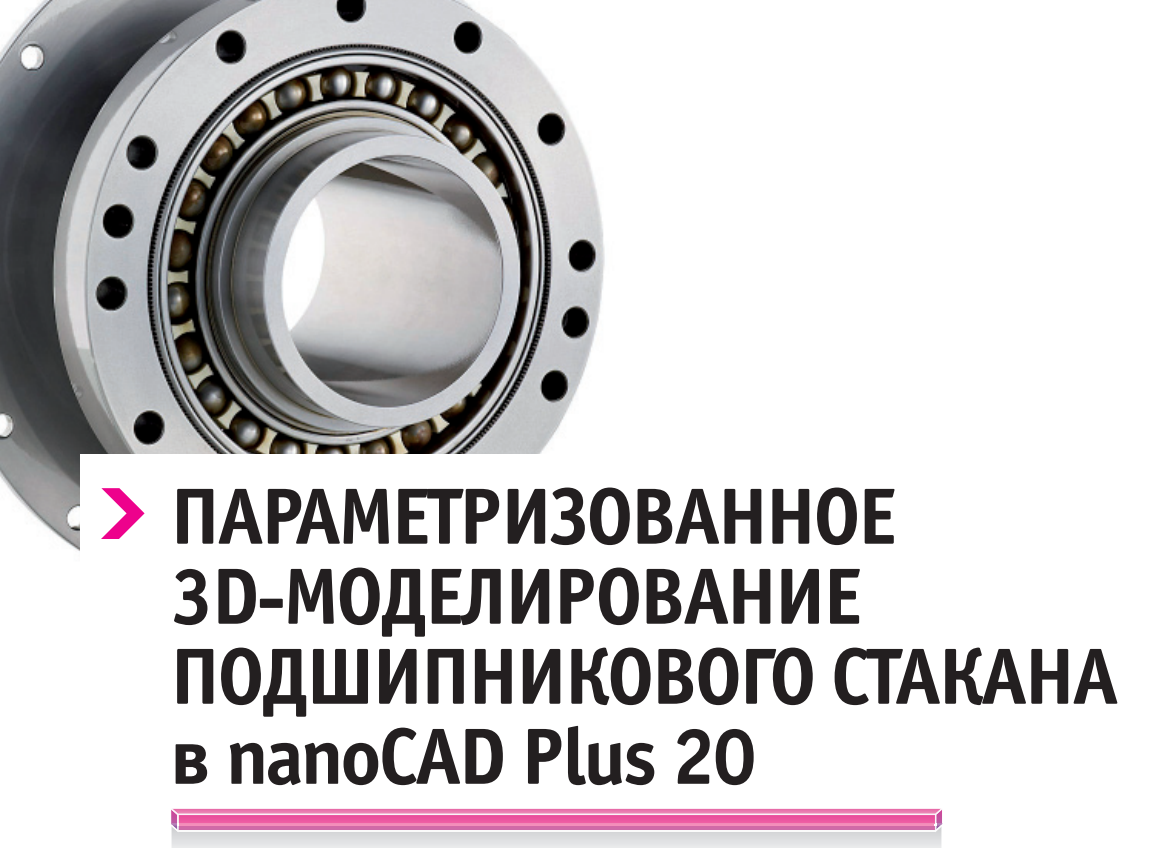

Компания MaxSoft категорически приветствует всех читателей! В этой статье речь пойдет о САПР-платформе nanoCAD, а если конкретнее - о ее 3D-модуле. Так уж сложилось, что из релиза в релиз все вертикальные решения на базе платформы nanoCAD, равно как и сама платформа, обязательно сопровождаются различными печатными материалами: учебниками, пособиями, руководствами, статьями, описаниями и т.д. К сожалению, функционал 3D-модуля при этом несколько обделен вниманием. Конечно, он достаточно хорошо описан в учебном пособии А.С. Кувшинова "nanoCAD Plus 10. Адаптация к учебному процессу". Но функциональные возможности nanoCAD не стоят на месте, а потому содержание учебных материалов постепенно устаревает и должно обновляться параллельно выходу новых версий системы. В упомянутом пособии рассмотрен инструментарий 10-й версии, а на момент публикации этой статьи актуальна уже 20-я версия. Да и учебные пособия А.С. Кувшинова - платные.

D

В новой версии платформы были серьезно расширены возможности 3D-модуля для проектирования параметрических 3D-сборок - за счет добавления 3D-зависимостей. Но об этом чуть позже. Для начала мы ознакомимся с базовым функционалом 3D-модуля, тем самым подготовив основу для следующей части, в которой речь пойдет о 3D-зависимостях.

#### Краткое интерфейсное описание

Рассмотрим процесс создания параметризированной 3D-модели подшипникового стакана. Для всех используемых инструментов будут указаны различные способы вызова,

в том числе для нескольких вариантов представления интерфейса.

Для переключения между ленточным и классическим вариантами представления интерфейса необходимо нажать кнопку, расположенную в верхнем правом углу окна nanoCAD (рис. 1).

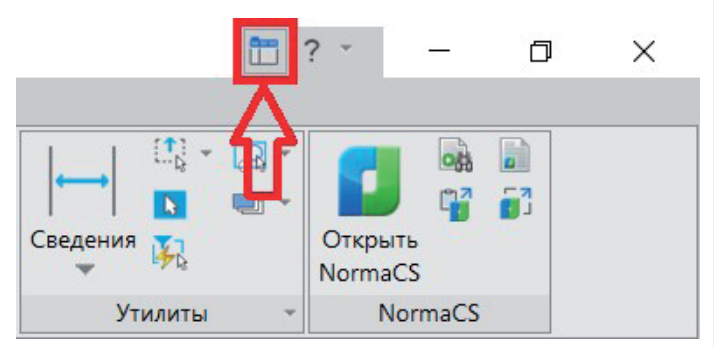

Рис. 1. Кнопка переключения интерфейса

Строка выпадающего меню активна в классическом варианте интерфейса и находится в верхней части экрана nanoCAD, над панелями инструментов (рис. 2).

|  | <b>DEBRO-P-B</b> |  |  |  |                                                                                                    |  |  |
|--|------------------|--|--|--|----------------------------------------------------------------------------------------------------|--|--|
|  |                  |  |  |  | Файл Правка Вид Вставка Формат Сервис Черчение 3D Размеры Редактирование Зависимости Растр Облака-точек Справка |  |  |
|  |                  |  |  |  | 10で国田改革の31%で開催を受けている。<br>○○○国田政府の31%で開催を受けては12万円では12万円円です。                                                      |  |  |
|  |                  |  |  |  |                                                                                                    |  |  |

Рис. 2. Строка выпадающего меню в классическом интерфейсе

## МАШИНОСТРОЕНИЕ

,,,,,,,,,,,,

Для добавления/удаления панели инструментов необходимо в классическом варианте интерфейса правой кнопкой мыши (ПКМ) щелкнуть на свободном месте пространства панелей. В появившемся контекстном меню левой кнопкой мыши (ЛКМ) выберите пункт *Панели инструментов* (рис. 3). В открывшемся окне установите флажки напротив необходимых панелей и нажмите кнопку *Закрыть*.

|                          | <b>門</b> ?                     | 门 | ×          |
|--------------------------|--------------------------------|---|------------|
|                          |                                |   |            |
| $\overline{\phantom{a}}$ | IDGETA                         |   |            |
| о слою                   |                                |   |            |
|                          | <b>Д. Настройка интерфейса</b> |   |            |
|                          | Панели инструментов            |   |            |
|                          | <b>Переключение интерфейса</b> |   |            |
|                          | Фиксировать положение          |   |            |
|                          | Панели                         |   |            |
|                          | Функциональные панели          |   |            |
|                          |                                |   | 口口口<br>888 |

Рис. 3. Пункт контекстного меню настройки панели инструментов

Кроме того, для быстрого вызова инструментов можно вводить команды в командную строку nanoCAD (рис. 4). Если курсор не расположен в каком-либо текстовом поле, то вводимый текст по умолчанию будет печататься в командной строке.

|                            | Свойства                               | Сравнение файлов .dwg                                                                                               |  |                                                                      |  |  | Моде |
|----------------------------|----------------------------------------|----------------------------------------------------------------------------------------------------|--|----------------------------------------------------------------------|--|--|------|
| $\times$<br>具<br>(омандна: | *Отмена*<br>ribbon - Лента<br>*Отмена* | ٠<br>Укажите противоположный угол:<br>GRID, CETKA - Отображение сетки (F7, Ctrl+G)<br>Укажите противоположный угол: |  |                                                                      |  |  |      |
|                            | Команда:                               |                                                                                                    |  |                                                                      |  |  |      |
|                            |                                        | 7764.27552.5223.0.0000                                                                                              |  | ШАГ СЕТКА ОПРИВЯЗКА ОТС-ОБЪЕКТ ОТС-ПОЛЯР ОРТО ДИН-ВВОД ВЕС ШТРИХОВКА |  |  |      |

Рис. 4. Место ввода в командную строку

#### Создание эскиза

#### **Добавление плоского эскиза**

Чтобы создать твердотельную 3D-модель с изменяемыми параметрами геометрии, сначала следует начертить параметрический 2D-эскиз детали.

Создайте новый эскиз. Для этого в командной строке вызовите команду *начатьэскиз* или выберите команду *Добавить плоский эскиз* в выпадающем меню *3D 2D Эскиз* либо на панели *3D*, либо в ленточном интерфейсе на вкладке *3D-ин струменты* (рис. 5).

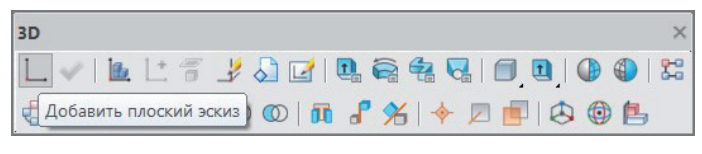

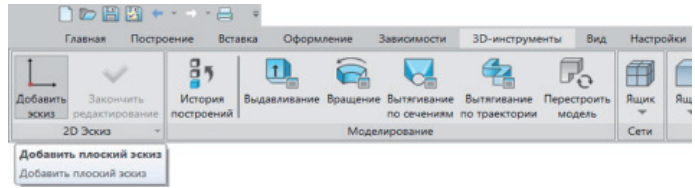

Рис. 5. Панель и вкладка *3D*. Команда *Добавить плоский эскиз*. Неактивный режим эскиза

После этого в командной строке появится выбор плоскости мировой системы координат, где будет осуществляться черчение. Выберите плоскость *XY* (рис. 6).

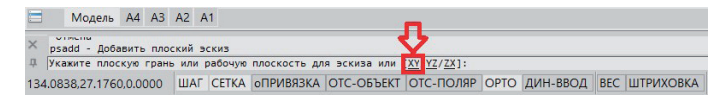

Рис. 6. Выбор плоскости эскиза

Дальнейшее черчение будет происходить в режиме эскиза. Чтобы понять, в каком режиме происходит черчение, нужно обратить внимание на состояние панели *3D* либо вкладки *3D-инструменты*. В неактивном режиме эскиза панель выглядит как показано на рис. 5. Панель при активном режиме эскиза представлена на рис. 7.

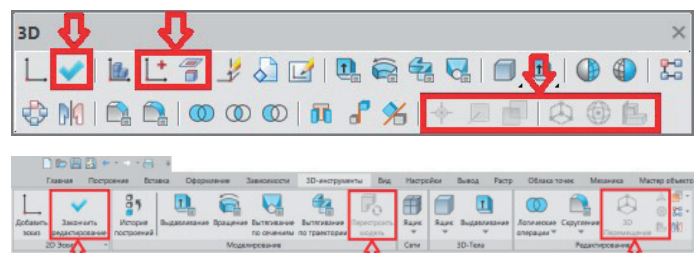

Рис. 7. Панель и вкладка *3D* в режиме эскиза

Также следует обратить внимание на панель *История 3D Построений*. При активном редактировании эскиза рядом с ним появится значок молнии (рис. 8). Соответственно, если ни один эскиз не помечен этим значком, режим редактирования эскиза неактивен. Чтобы открыть вкладку *История 3D Построений*, в командной строке вызовите команду *showtab3dhistorynet* либо в выпадающем меню выберите *3D История 3D Построений* или же нажмите на иконку *История построений* во вкладке *3D-ин струменты* (рис. 9).

| История 3D Построений |                                      |                               |  |  |
|-----------------------|--------------------------------------|-------------------------------|--|--|
| 了个之助的                 |                                      |                               |  |  |
|                       | $\Box$ rck<br>$\frac{1}{2}$ 2D Эскиз |                               |  |  |
|                       |                                      | Объ База Раз Спе Аль Сво Исто |  |  |

Рис. 8. Панель *История 3D Построений*. Режим эскиза

| ID HER STRIE                                     |                       |                                                |               |                                          |                       |           |    |
|--------------------------------------------------|-----------------------|------------------------------------------------|---------------|------------------------------------------|-----------------------|-----------|----|
| Главная<br>Построение                            | Вставка               | Оформление                                     | Зависимости   | <b>ЗD-инструменты</b>                    | Вид                   | Настройки |    |
| Добавить<br>Закончить<br>редактирование<br>ЭСКИЗ | История<br>построений | Выдавливание Вращение Вытягивание              |               | Вытягивание<br>по сечениям по траектории | Перестроить<br>модель | Ящик<br>v | Яu |
| <b>2D Эскиз</b>                                  |                       |                                                | Моделирование |                                          |                       | Сети      |    |
|                                                  |                       | История 3D построений<br>История 3D построений |               |                                          |                       |           |    |

Рис. 9. Вкладка *3D-инструменты*. *История построений*

Чтобы открыть для редактирования уже созданный эскиз, в командной строке вызовите команду *редплэс* или задайте команду *Редактировать плоский эскиз* в выпадающем меню *3D 2D Эскиз*, либо на панели *3D*, либо в ленточном интерфейсе на вкладке *3D-инструменты* (рис. 10). ЛКМ в *Истории 3D Построений* выберите эскиз, который при наведении курсора будет выделяться цветом (рис. 11).

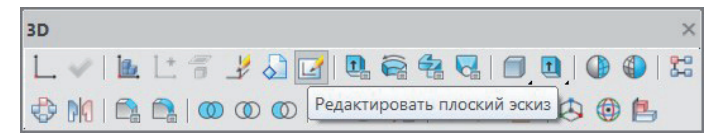

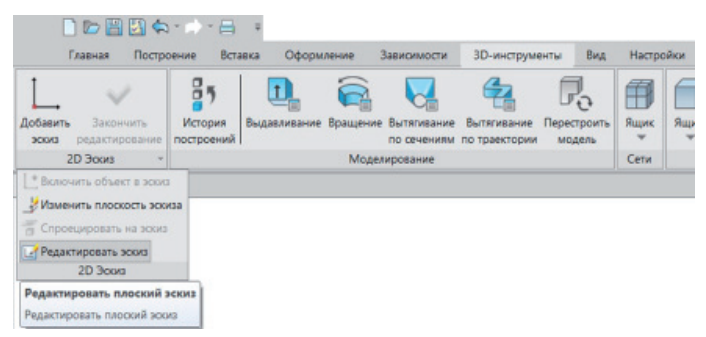

#### **Черчение исходного контура**

В эскизе произвольно начертите исходный контур детали таким образом, чтобы он примерно соответствовал рис. 13. Для черчения вызовите команду *Полилиния* в командной строке или задайте команду *Полилиния* в выпадающем меню *Черчение*, либо на панели *Черчение*, либо в ленточном интерфейсе на вкладке *Построение* (рис. 14).

Для замыкания контура не требуется ЛКМ указывать точку его начала, а следует правой кнопкой вызвать контекстное меню и выбрать команду *Замкнуть*.

Под контуром добавьте горизонтальную линию. В командной строке вызовите команду *отрезок* или задайте команду *Отрезок* в выпадающем меню *Черчение*, либо на панели *Черчение*, либо в ленточном интерфейсе на вкладке *Построение* (рис. 15).

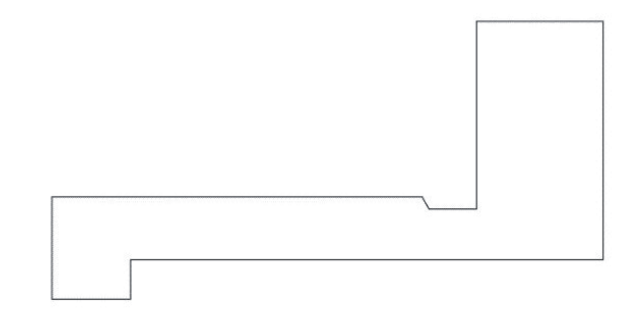

Рис. 13. Исходный контур детали

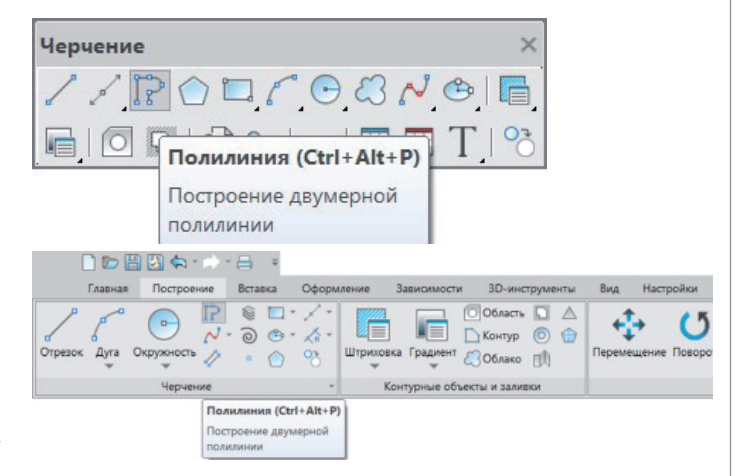

Рис. 14. Панель *Черчение* и вкладка *Построение*. *Полилиния*

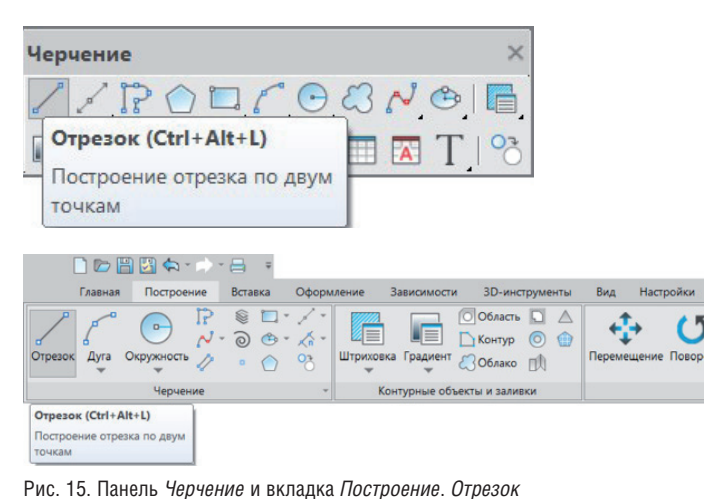

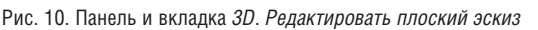

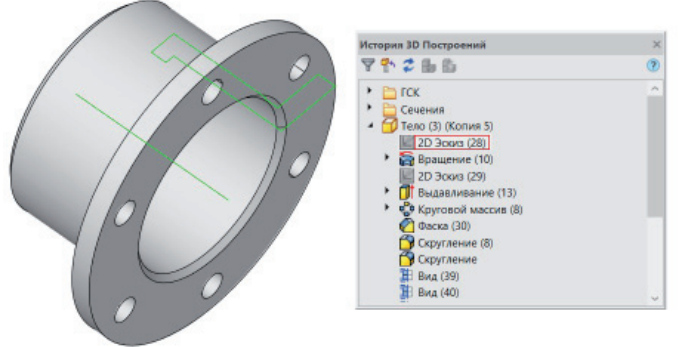

Рис. 11. Панель *История 3D Построений*. Выбор эскиза для редактирования

Кроме того, открыть эскиз для редактирования можно двойным щелчком по нему ЛКМ либо путем нажатия ПКМ на эскизе в *Истории 3D Построений* и выбора в появившемся контекстном меню пункта *Редактировать* (рис. 12).

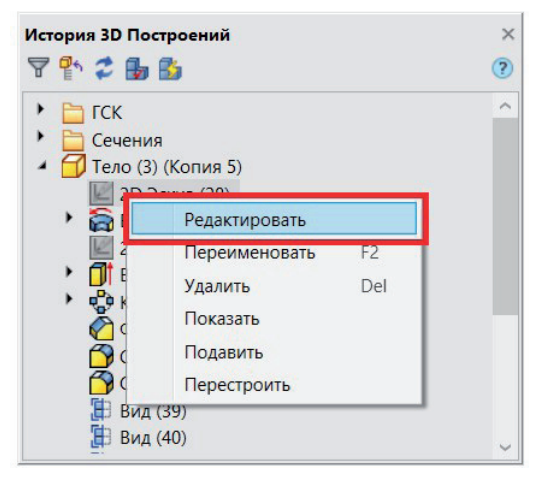

Рис. 12. Панель *История 3D Построений*. Открытие эскиза на редактирование

# МАШИНОСТРОЕНИЕ

,,,,,,,,,,,,,,,

*Примечание.* Важно, чтобы количество вершин полилинии исходного контура (см. рис. 13) совпадало с количеством вершин начерченной вами полилинии.

Для быстрого удаления или добавления вершины выделите начерченную полилинию ЛКМ. Появятся интеллектуальные квадратные "ручки", которым соответствуют вершины полилинии (рис. 16).

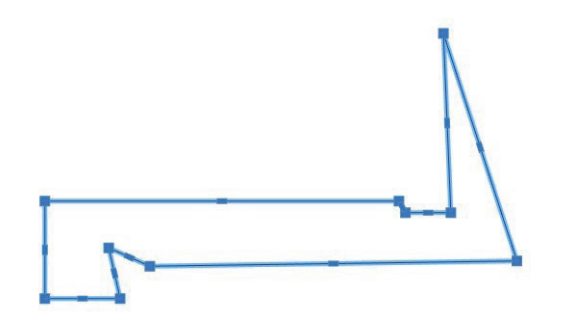

Рис. 16. Выделенный исходный контур

ЛКМ нажмите на вершину, которую следует удалить, либо на ту вершину, рядом с которой нужно добавить новую. После этого активируется динамический режим редактирования полилинии.

Нажимая на клавиатуре клавишу *Ctrl*, можно циклически выбирать способ редактирования вершины:

- курсор без знаков будет соответствовать растягиванию (рис. 17);
- знак "-" рядом с курсором будет означать удаление вершины (рис. 18);
- знак "+" рядом с курсором будет означать добавление вершины (рис. 19).

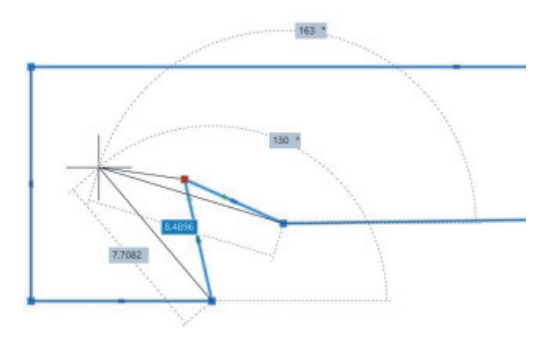

Рис. 17. Редактирование вершины. Растягивание

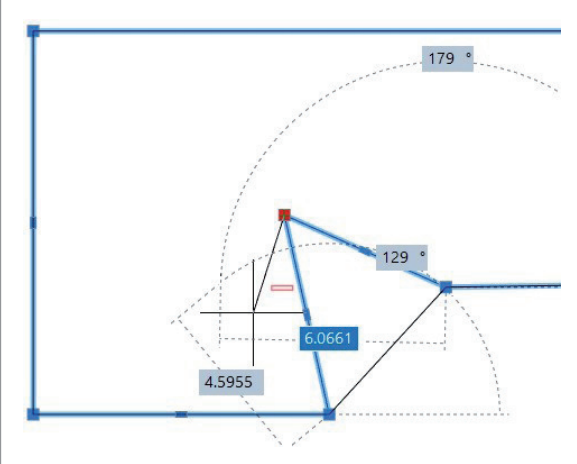

Рис. 18. Редактирование вершины. Удаление

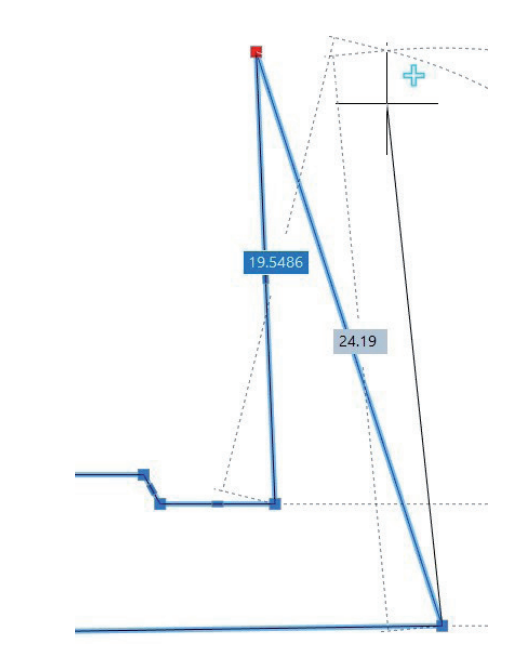

Рис. 19. Редактирование вершины. Добавление

#### Простановка зависимостей на эскизе

#### **Геометрические зависимости**

Продолжая работать в режиме эскиза, проставьте на эскизе геометрические зависимости, воспользовавшись панелью и вкладкой *Зависимости* (рис. 20). Этот тип зависимостей накладывает ограничения на взаимное расположение объектов чертежа.

| Зависимости                 |            |          |                                |                      |                        |                         |                                | $\times$ |
|-----------------------------|------------|----------|--------------------------------|----------------------|------------------------|-------------------------|--------------------------------|----------|
|                             |            |          |                                |                      |                        |                         |                                |          |
| <b>DDEES-FA</b>             |            |          |                                |                      |                        |                         |                                |          |
| Главная                     | Построение | Вставка  | Оформление                     | Зависимости          |                        | 3D-инструменты          | Вид<br>Настройки               |          |
|                             |            |          |                                | $\overline{a}$<br>வி |                        |                         |                                |          |
| тоналожение<br>зависимостей | $\Box$     | размер " | Линейный Выровненный<br>размер |                      | Удалить<br>зависимости | Диспетчер<br>параметров | Показать/скрыть<br>зависимости |          |
| Геометрические              | г.         |          | Параметрические размеры        |                      |                        | Управление              |                                |          |

Рис. 20. Геометрические зависимости

Проставьте геометрическую зависимость *Горизонтальность* для всех горизонтальных линий эскиза. Вызовите команду *Горизонтальность* в командной строке или задайте команду *Горизонтальность* в выпадающем меню *Зависимости Геометрические*, либо на панели *Зависимости*, либо в ленточном интерфейсе на вкладке *Зависимости* (рис. 21).

ЛКМ последовательно укажите все горизонтальные линии.

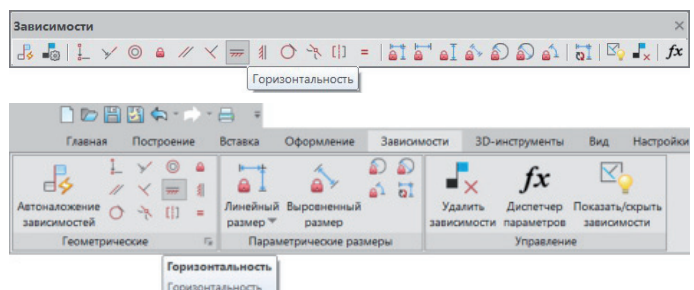

Рис. 21. Панель и вкладка *Зависимости*. *Горизонтальность*

 $26$  Ne1 | 2020 | CADMASTER

Проставьте геометрическую зависимость *Вертикальность* для всех вертикальных линий эскиза. Вызовите команду *Вертикальность* в командной строке или задайте команду *Вертикальность* в выпадающем меню *Зависимости Геометрические*, либо на панели *Зависимости*, либо в ленточном интерфейсе на вкладке *Зависимости* (рис. 22).

,,,,,,,,,,,,,,,,,,,,,,,,,,,,,

ЛКМ последовательно укажите все вертикальные линии.

| Зависимости                          |                               |       |                           |                                  |                                |    |                       |                        |                         |                                | $\times$  |
|--------------------------------------|-------------------------------|-------|---------------------------|----------------------------------|--------------------------------|----|-----------------------|------------------------|-------------------------|--------------------------------|-----------|
|                                      |                               |       |                           |                                  |                                |    |                       |                        |                         |                                |           |
|                                      |                               |       |                           |                                  | Вертикальность                 |    |                       |                        |                         |                                |           |
| $\blacksquare$                       |                               |       |                           |                                  |                                |    |                       |                        |                         |                                |           |
| Главная                              |                               |       |                           | Вставка                          | Оформление                     |    |                       | Зависимости            | 3D-инструменты          | Вид                            | Настройки |
|                                      | Построение<br>$\frac{1}{200}$ |       |                           |                                  |                                | வி | -á9<br>$\overline{a}$ |                        | f x                     |                                |           |
| <b>Автоналожение</b><br>зависимостей |                               | ネ (1) | $\equiv$                  | размер ▼                         | Линейный Выровненный<br>размер |    |                       | Удалить<br>зависимости | Диспетчер<br>параметров | Показать/скрыть<br>зависимости |           |
| Геометрические                       |                               |       | $\overline{\mathbb{F}_M}$ |                                  | Параметрические размеры        |    |                       |                        | Управление              |                                |           |
|                                      |                               |       |                           | Вертикальность<br>Вертикальность |                                |    |                       |                        |                         |                                |           |

Рис. 22. Панель и вкладка *Зависимости*. *Вертикальность*

Горизонтальный отрезок под контуром детали будет являться осевой линией при построении 3D-тела вращения, поэтому проставьте для концов отрезка зависимость *Фиксация*. Вызовите команду *фиксация* в командной строке или задайте команду *Фиксация* в выпадающем меню *Зависимости Геометрические*, либо на панели *Зависимости*, либо в ленточном интерфейсе на вкладке *Зависимости* (рис. 23).

ЛКМ выберите концы отрезка.

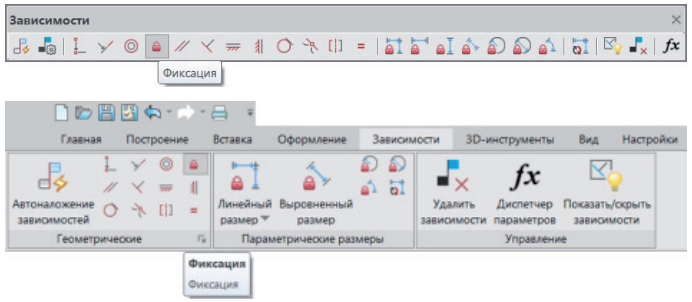

Рис. 23. Панель и вкладка *Зависимости*. *Фиксация*

Проставленные зависимости должны соответствовать показанным на рис. 24.

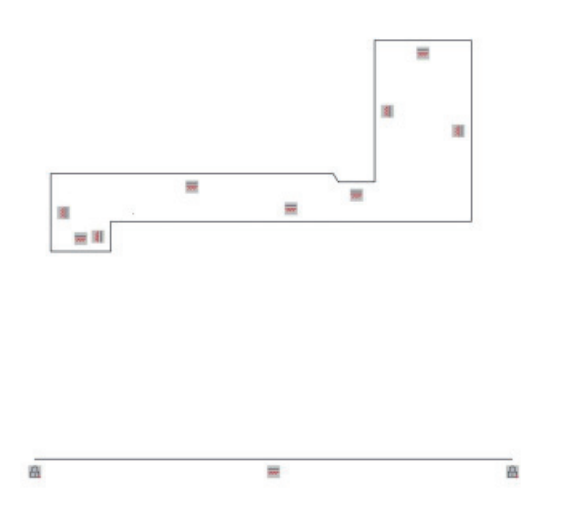

Рис. 24. Эскиз с геометрическими зависимостями

#### *Примечания*

В Зависимости можно проставить автоматически.

Сначала удалите проставленные зависимости. Для этого в командной строке вызовите команду *удзависимость* или задайте команду *Удаление зависимостей* в выпадающем меню *Зависимости*, либо на панели *Зависимости*, либо в ленточном интерфейсе на вкладке *Зависимости* (рис. 25).

ЛКМ последовательно укажите проставленные зависимости. Выбранная для удаления зависимость будет окрашиваться в темный цвет (рис. 26). После указания зависимостей, подлежащих удалению, для подтверждения нажмите клавишу *Пробел* или *Enter*.

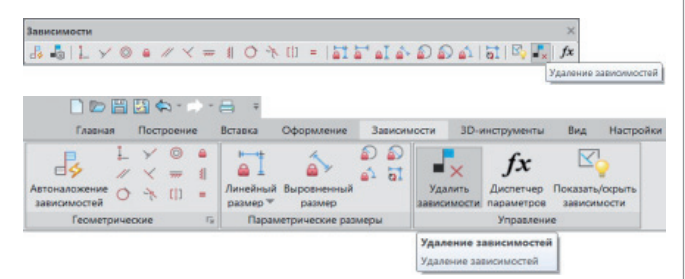

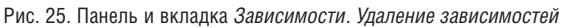

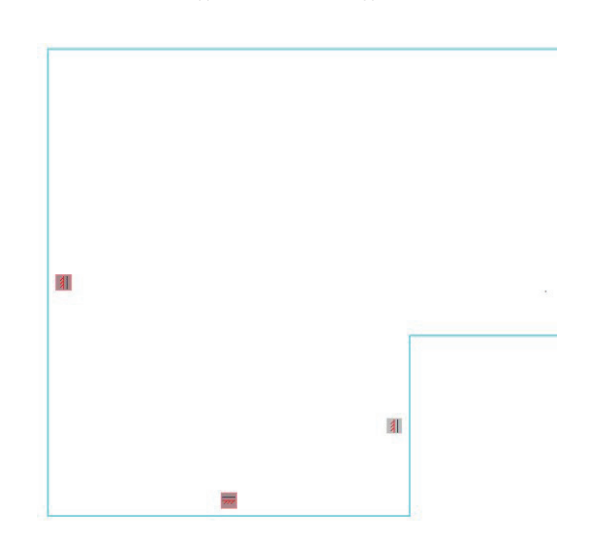

Рис. 26. Удаление зависимостей

Для настройки автоналожения зависимостей в командной строке вызовите команду *настрзависимость* или задайте команду *Настройки наложения зависимостей* в выпадающем меню *Зависимости*, либо на панели *Зависимости*, либо в ленточном интерфейсе на вкладке *Зависимости* (рис. 27).

| Зависимости                          |               |   |                                  |                                |                               |                        |                         |                                | $\times$  |
|--------------------------------------|---------------|---|----------------------------------|--------------------------------|-------------------------------|------------------------|-------------------------|--------------------------------|-----------|
|                                      |               |   |                                  |                                |                               |                        |                         |                                |           |
|                                      |               |   | Настройки наложения зависимостей |                                |                               |                        |                         |                                |           |
| <b>DDAMA A</b>                       |               |   |                                  |                                |                               |                        |                         |                                |           |
| Главная                              | Построение    |   | Вставка                          | Оформление                     | Зависимости                   |                        | <b>3D-инструменты</b>   | Вид                            | Настройки |
|                                      |               | 扣 |                                  |                                | A)<br>$\overline{\mathbf{a}}$ |                        | ГX                      |                                |           |
| <b>Автоналожение</b><br>зависимостей | $\frac{1}{2}$ |   | размер *                         | Линейный Выровненный<br>Daaweo |                               | Удалить<br>зависимости | Диспетчер<br>параметров | Показать/окрыть<br>зависимости |           |
|                                      |               |   | Параметрические размеры          |                                |                               |                        |                         |                                |           |

Рис. 27. Панель и вкладка *Зависимости*. *Настройки наложения зависимостей*

В открывшемся окне настроек установите флажки напротив зависимостей *Горизонтальность* и *Вертикальность*, как показано на рис. 28, и нажмите *ОК*.

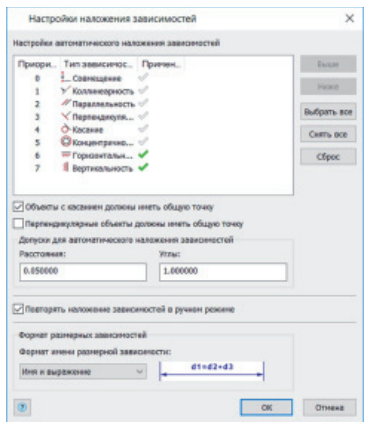

,,,,,,,,,,,,,,,,,,,,,

Рис. 28. Окно Настройки наложения зависимостей

Автоматически проставьте зависимости, используя автоналожение зависимостей. Для этого в командной строке вызовите команду автозависимость или задайте команду Автоналожение зависимостей либо в выпяляющем меню  $3a$ висимости, либо на панели Зависимости, либо в ленточном интерфейсе на вкладке Зависимости (рис. 29).

ЛКМ укажите на полилинию и для подтверждения нажмите клавишу Пробел или Enter.

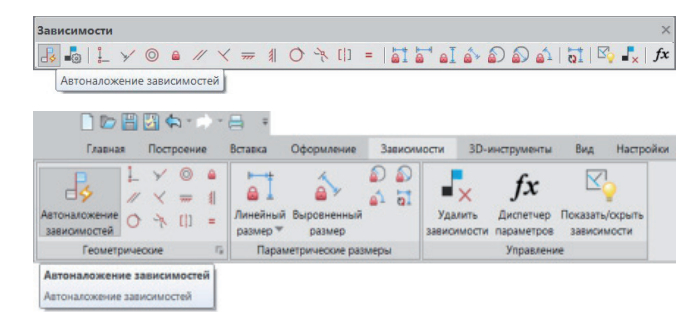

Рис. 29. Панель Зависимости. Автоналожение зависимостей

При использовании команды Автоналожение зависимостей важно проверить корректность наложенных зависимостей!

п Использование панели Зависимости не позволяет создавать объекты и примитивы (за исключением операций моделирования *3D прямоугольный массив* и *3D круговой массив*, отображаемых в Менеджере параметров), поэтому было так важно совпадение количества вершин полилинии в п. 1.

#### Размерные зависимости

Продолжая работать с эскизом, проставьте размерные зависимости, используя панель или вкладку Зависимости (рис. 30). Этот тип зависимостей позволяет задавать параметрические размеры чертежа.

| Зависимости                   |  |               |    |          |                                       |                               |                        |                         |                                | × |
|-------------------------------|--|---------------|----|----------|---------------------------------------|-------------------------------|------------------------|-------------------------|--------------------------------|---|
| $\frac{1}{2}$                 |  |               |    |          |                                       |                               |                        |                         |                                |   |
| <b>DDEES-FE</b>               |  |               |    |          |                                       |                               |                        |                         |                                |   |
| Главная                       |  | Построение    |    | Вставка  | Офор и ение                           | Зависимости                   |                        | 3D-инструменты          | Bua<br>Настройки               |   |
|                               |  | $\frac{1}{2}$ |    |          |                                       | $\overline{\mathbf{a}}$<br>வி |                        |                         |                                |   |
| Автоналожение<br>зависимостей |  | $\Box$        |    | размер ™ | Линейный Выровненный<br><b>DA3MPD</b> |                               | Удалить<br>зависимости | Диспетчер<br>параметров | Показать/охрыть<br>зависимости |   |
| Геометрические                |  |               | Fa |          | Параметрические размеры               |                               |                        | Управление              |                                |   |

Рис. 30. Панель Зависимости. Параметрические размеры

Чтобы увидеть проставленные на эскизах размерные зависимости, откройте эскиз на редактирование.

В редактируемом эскизе проставьте параметрические размеры на вертикальные размеры. Для этого в командной строке вызовите команду заввертразм или задайте команду Вертикальный размер в выпадающем меню Зависимости > Параметрические размеры, либо на панели Зависимости, либо в ленточном интерфейсе на вкладке Зависимости (рис. 31).

Чтобы изменить значение параметра, дважды щелкните ЛКМ по размерной зависимости и после знака "=" введите необходимое значение. Простановку вертикальных размеров выполняйте от осевой линии, как показано на рис. 32.

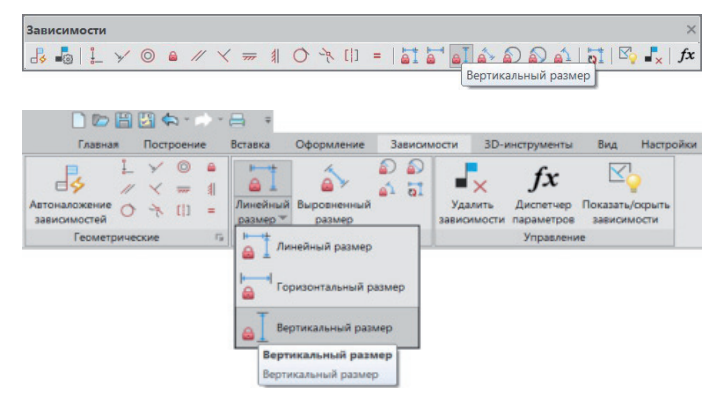

Рис. 31. Панель и вкладка Зависимости. Вертикальный размер

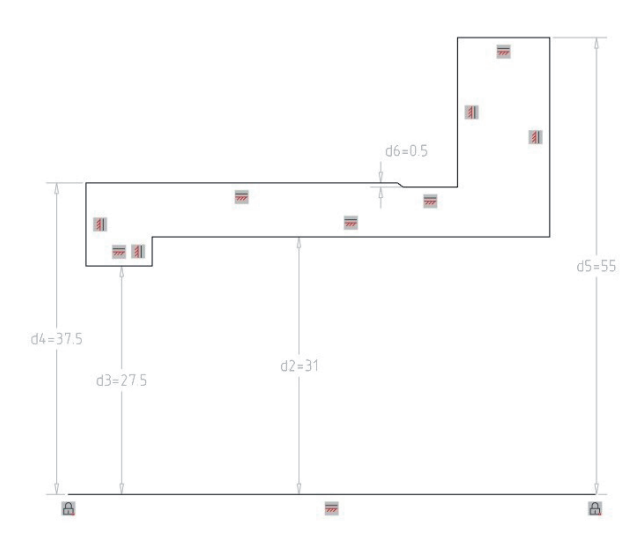

Рис. 32. Эскиз с вертикальными размерами

Проставьте параметрический угловой размер на фаску. В командной строке вызовите команду завуглразм или задайте команду Угловой размер в выпадающем меню Зависимости > Параметрические размеры, либо на панели Зависимости, либо в ленточном интерфейсе на вкладке Зависимости (рис. 33). Укажите этим размером угол фаски.

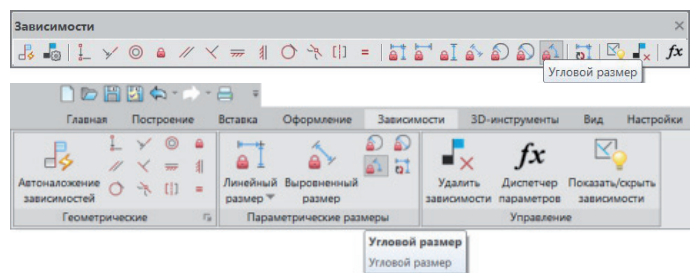

Рис. 33. Панель и вкладка Зависимости. Угловой размер

Простановку размеров выполняйте так, как показано на рис. 34.

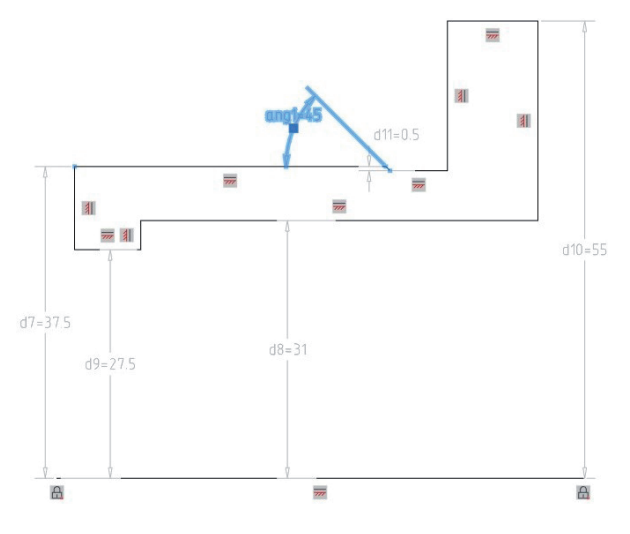

Рис. 34. Эскиз с размером фаски

Проставьте параметрические горизонтальные размеры. Для этого в командной строке вызовите команду *завгорразм* или задайте команду *Горизонтальный размер* в выпадающем меню *Зависимости Параметрические размеры*, либо на панели *Зависимости*, либо в ленточном интерфейсе на вкладке *Зависимости* (рис. 35).

Простановку размеров выполняйте, как показано на рис. 36.

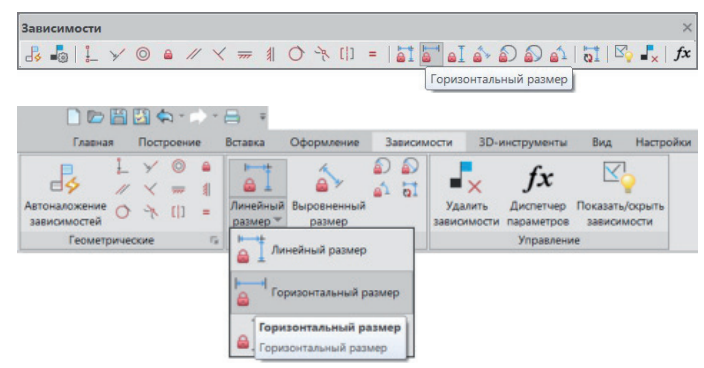

Рис. 35. Панель и вкладка *Зависимости*. *Горизонтальный размер*

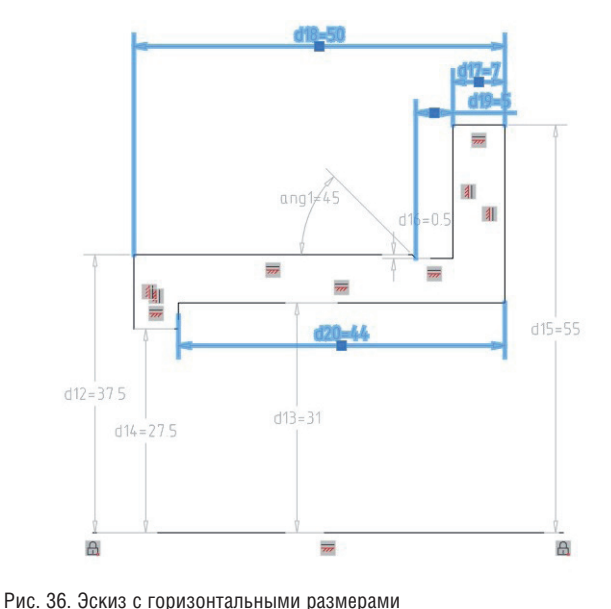

Закончите редактирование эскиза. Для этого в командной строке вызовите команду *закончитьэскиз* или задайте команду *Закончить редактирование плоского эскиза* в выпадающем меню *3D 2D Эскиз*, либо на панели *3D*, либо в ленточном интерфейсе на вкладке *3D-ин струменты* (рис. 37).

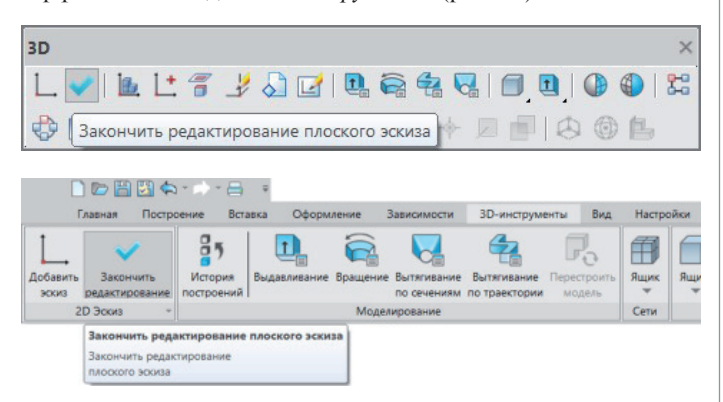

Рис. 37. Панель и вкладка *3D*. *Закончить редактирование плоского эскиза*

### Создание 3D-детали

Создайте тело вращения с помощью параметрического эскиза. Для этого воспользуйтесь командой *3D Вращение*, расположенной в командной строке, либо в выпадающем меню *3D 3D Элементы*, либо на панели *3D*, либо в ленточном интерфейсе на вкладке *3D-инструменты* (рис. 38).

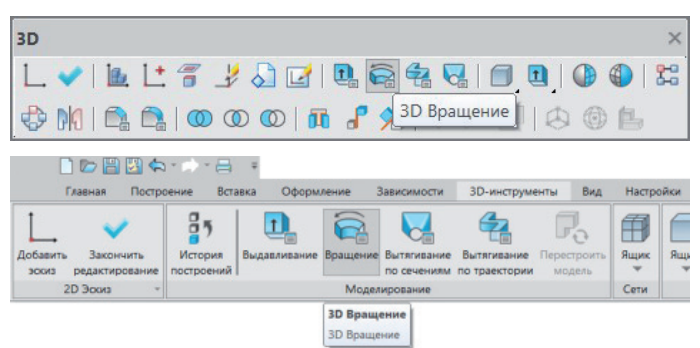

Рис. 38. Панель и вкладка *3D*. *3D Вращение*

Откроется окно параметров команды *3D Вращение* (рис. 39). ЛКМ укажите внутреннюю часть эскиза, которая при наведении курсора будет окрашиваться. Нажмите кнопку *Ось*, расположенную в окне параметров команды, и ЛКМ укажите ось эскиза. Будет построено 3D-тело вращения. Для подтверждения нажмите *ОК*.

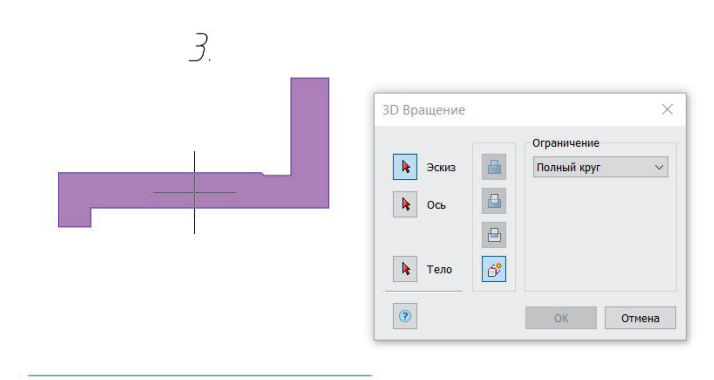

Рис. 39. Параметры команды *3D Вращение*

No.1 | 2020 | CADMASTER

#### Создание параметрических отверстий детали

,,,,,,,,,,,,,,,,,,,,

#### **Параметрический эскиз отверстия**

Создайте новый параметрический эскиз на торцевой поверхности фланца стакана. Для этого в командной строке вызовите команду *начатьэскиз* или задайте команду *Добавить плоский эскиз* в выпадающем меню *3D 2D Эскиз*, либо на панели *3D*, либо в ленточном интерфейсе на вкладке *3D-инструменты* (см. рис. 5).

ЛКМ укажите торцевую поверхность фланца (рис. 40). При наведении курсора поверхность будет менять цвет.

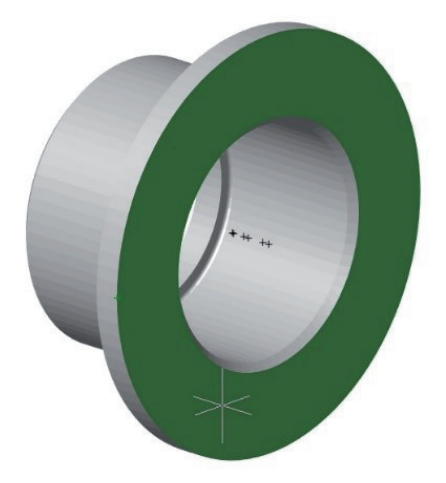

Рис. 40. Выбор плоскости эскиза

В эскизе двумя отрезками начертите оси, совпадающие с осями *X* и *Y*. Для этого вызовите команду *Отрезок* в командной строке или задайте команду *Отрезок* в выпадающем меню *Черчение* либо на панели *Черчение* (см. рис. 15).

Отрезки должны лежать на точке начала координат. Убедитесь, что в панели объектных привязок включена привязка *Узел*. Щелкните ПКМ на панели *оПРИВЯЗКА* и активируйте привязку *Узел*, если она неактивна (рис. 41). Чтобы отрезки были направлены вдоль осей, включите режим *ОРТО*, выбрав его ЛКМ на нижней панели (рис. 42) либо нажав клавишу *F8*.

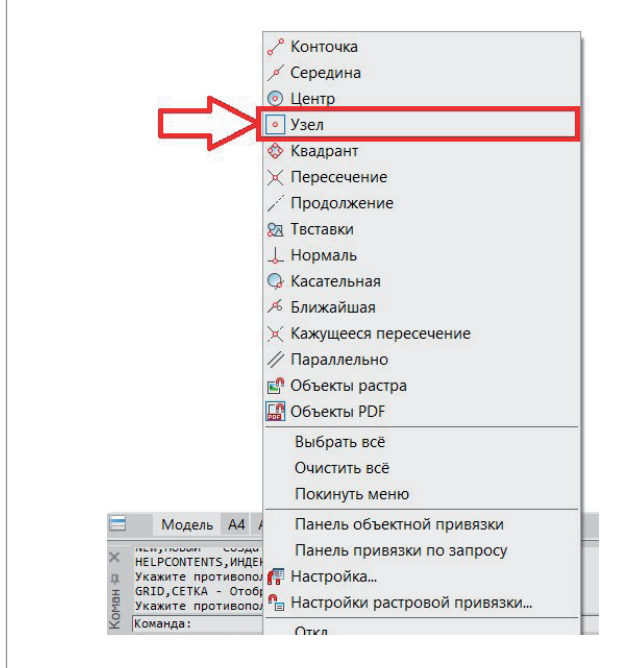

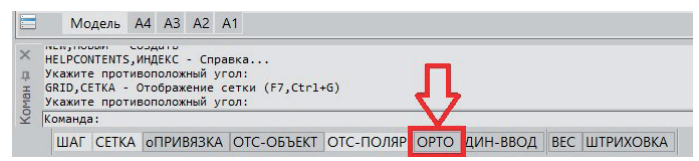

Рис. 42. Режим *ОРТО*

К начерченным осям будет осуществляться привязка параметрическими размерами, поэтому укажите для концов отрезков зависимость *Фиксация* (рис. 43).

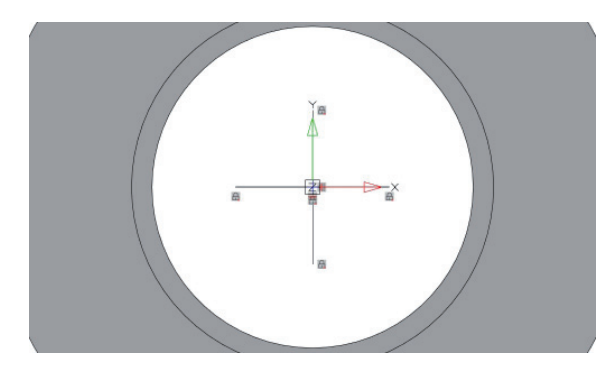

Рис. 43. Наложение геометрических зависимостей на оси

Начертите произвольную окружность. Для этого вызовите команду *Окружность* в командной строке, либо в выпадающем меню *Черчение Окружность Центр*, *радиус*, либо на панели *Черчение*, либо в ленточном интерфейсе на вкладке *Построение* (рис. 44).

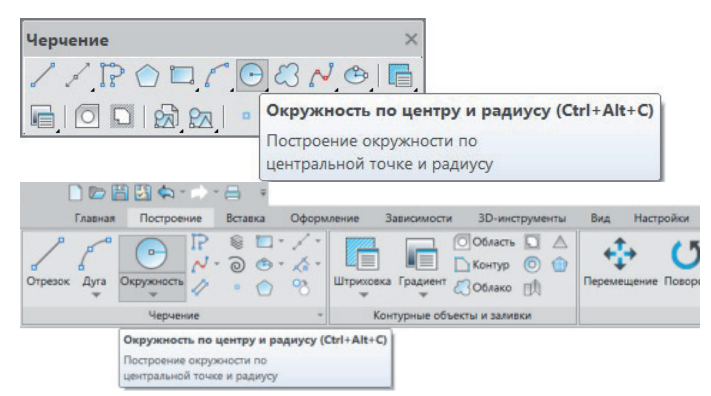

Рис. 44. Панель *Черчение* и вкладка *Построение*. *Окружность*

Задайте диаметр окружности. Для этого в командной строке вызовите команду *завдиамразм* или задайте команду *Диаметральный размер* в выпадающем меню *Зависимости Параметрические размеры*, либо на панели *Зависимости*, либо в ленточном интерфейсе на вкладке *Зависимости* (рис. 45). ЛКМ укажите окружность и проставьте размер (рис. 46).

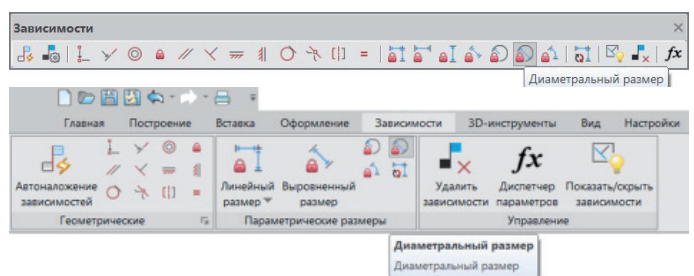

Рис. 45. Панель и вкладка *Зависимости*. *Диаметральный размер*

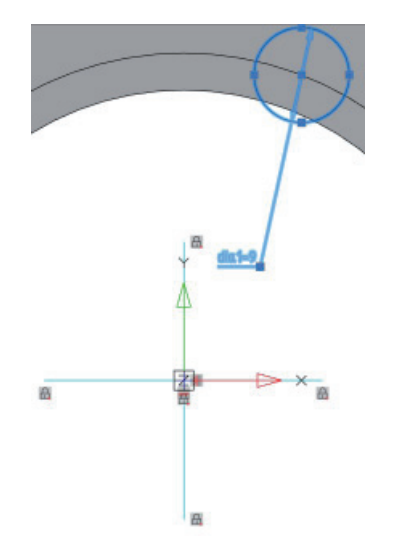

Рис. 46. Простановка диаметрального размера на эскизе

Задайте параметрические размеры между окружностью и осями таким образом, чтобы центр окружности лежал на одной из осей. Для этого в командной строке вызовите команду *завлинразм* или задайте команду *Линейный размер* в выпадающем меню *Зависимости Параметрические размеры*, либо на панели *Зависимости*, либо в ленточном интерфейсе на вкладке *Зависимости* (рис. 47).

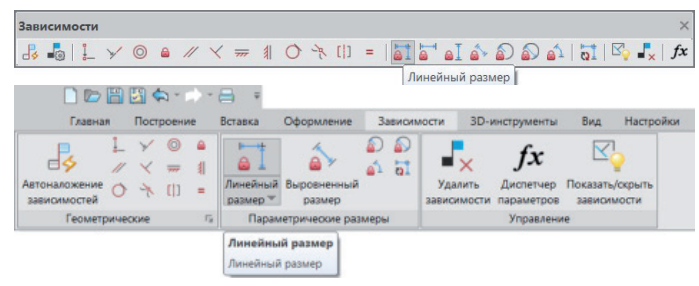

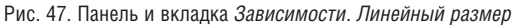

Укажите вертикальный и горизонтальный размер между центром окружности и осями (рис. 48). Обратите внимание, что один размер задает половину диаметра, а другой – смещение центра окружности от оси.

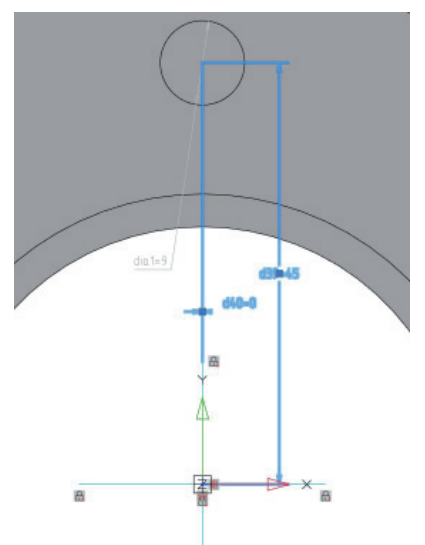

Рис. 48. Эскиз с размерами, задающими расположение отверстия Завершите редактирование эскиза.

#### **Вырезание отверстия**

Вырежьте отверстие по созданному ранее параметрическому эскизу. Для этого в командной строке вызовите команду *3-выдавливание* или задайте команду *3D Выдавливание* в выпадающем меню *3D 3D Элементы*, либо на панели *3D*, либо в ленточном интерфейсе на вкладке *3D-инструменты* (рис. 49).

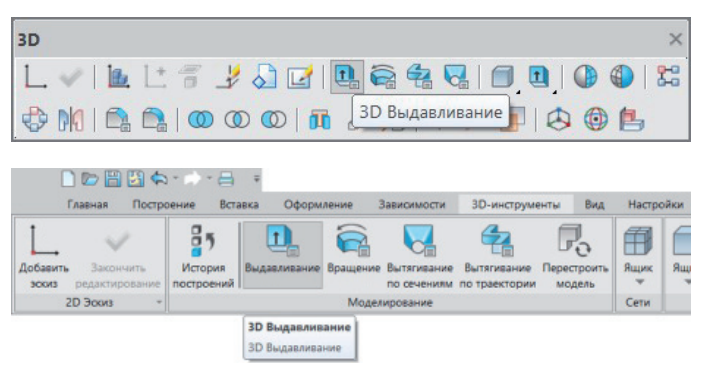

Рис. 49. Панель и вкладка *3D*. Команда *3D Выдавливание*

Откроется окно параметров команды *3D Выдавливание* (рис. 50). Укажите ЛКМ внутреннюю часть эскиза, которая при наведении курсора будет окрашиваться. Затем в окне настроек команды укажите параметры, как показано на рис. 50, и нажмите *ОК*.

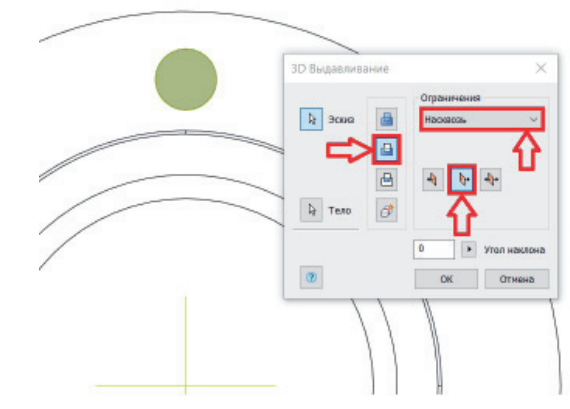

Рис. 50. Операция *3D Выдавливание*. Вырезание насквозь

#### **Создание кругового массива отверстий**

Создайте круговой массив отверстий, используя ранее вырезанное отверстие. Для этого в командной строке вызовите команду *3-кругмассив* или задайте команду *3D Круговой массив* в выпадающем меню *3D 3D Элементы*, либо на панели *3D*, либо в ленточном интерфейсе на вкладке *3D-инструменты* (рис. 51).

| 3D                                                     |                                                                  |                                                                               | $\times$                                                                               |
|--------------------------------------------------------|------------------------------------------------------------------|-------------------------------------------------------------------------------|----------------------------------------------------------------------------------------|
|                                                        |                                                                  | LT 700 064 00                                                                 | 83<br>$\mathbf{E}$                                                                     |
|                                                        |                                                                  | $M C_2C_2 \otimes\otimes\otimes \Pi $ $S'X \Leftrightarrow\Box\Pi $           | $\bullet$<br>昌                                                                         |
| <b>3D Круговой массив</b>                              |                                                                  |                                                                               |                                                                                        |
| Вид<br>3D-инструменты                                  | Настройки<br>Вывод<br>Pacro                                      | Облака точек<br>Механика                                                      | Мастер объектов                                                                        |
| Ż,<br>F.                                               | п                                                                | ®                                                                             | Œ<br>$28 -$                                                                            |
| Вытягивание<br>Перестроить<br>по траектории<br>MODERIS | Ящик<br><b>Ящик</b><br>Выдавливание<br>÷<br>٠<br>3D-Tena<br>Сети | Логические Скругление<br>30<br>舊<br>Перемещение<br>операции<br>Редактирование | <b>Вать Преобразовать</b><br>ţ.<br>в 3D тело<br>3D Примоугольный массив<br>образования |
|                                                        |                                                                  |                                                                               | <b>3D Круговой массив</b>                                                              |
|                                                        |                                                                  |                                                                               | <b>3D Круговой массив</b><br><b>3D Круговой массив</b>                                 |

Рис. 51. Панель и вкладка *3D*. Команда *3D Круговой массив*

Откроется окно параметров команды *3D Круговой массив* (рис. 52). Укажите ЛКМ цилиндрическую поверхность отверстия, а затем в окне параметров выберите параметр *Ось вращения* и ЛКМ укажите цилиндрическую поверхность стакана. Появятся фантомы отверстий. Остальные параметры установите, как показано на рис. 52. Для подтверждения нажмите *ОК*.

,,,,,,,,,,,,,,,,,,,,,

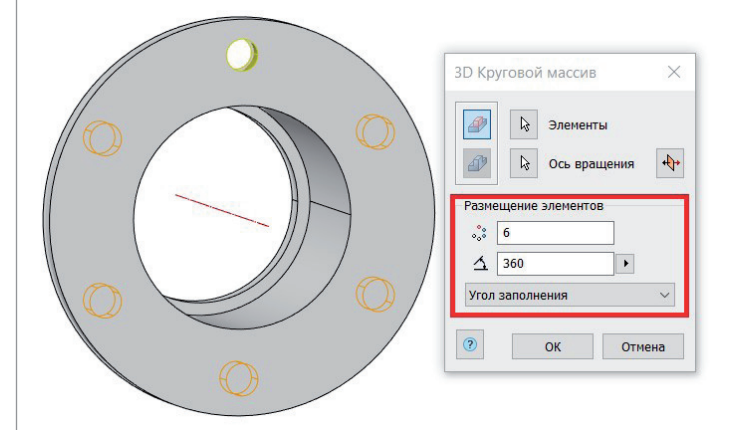

Скругление создается аналогичным образом. В командной строке вызовите команду *3-скругление* или задайте команду *3D Скругление* в выпадающем меню *3D 3D Элементы*, либо на панели *3D*, либо в ленточном интерфейсе на вкладке *3D-инструменты* (рис. 55).

Дважды вызывая команду, проставьте скругления, как показано на рис. 56 и 57.

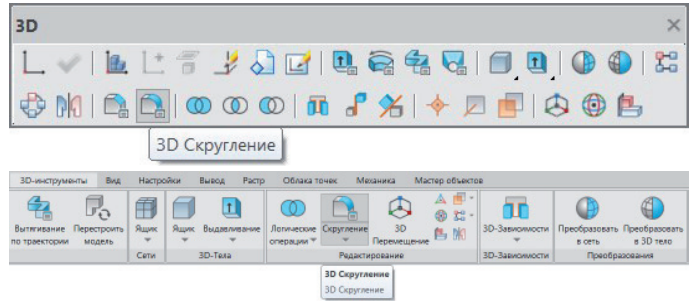

Рис. 55. Панель и вкладка *3D*. Команда *3D Скругление*

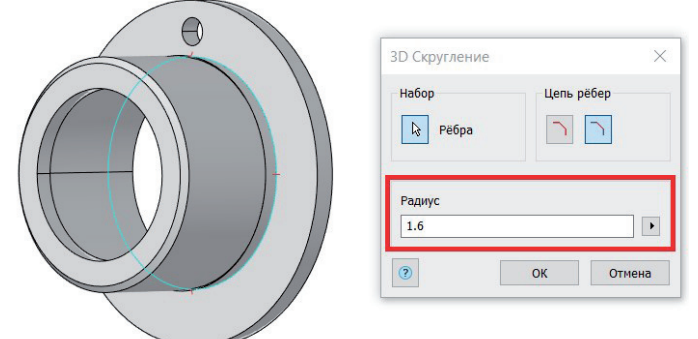

Рис. 56. Операция *3D Скругление*

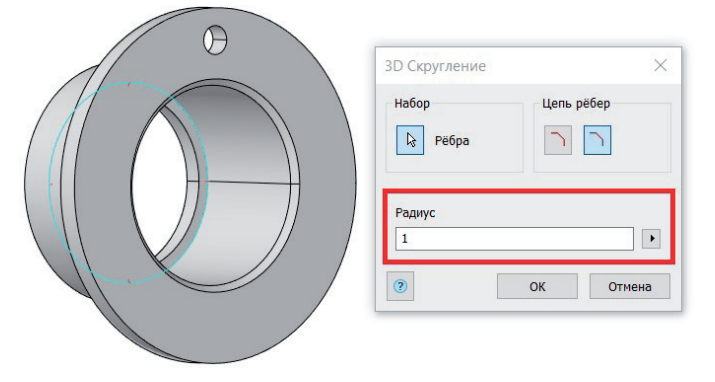

Рис. 57. Операция *3D Скругление*

#### Создание 2D-видов и разрезов

Создайте два вида:

- вид спереди;
- вид справа.

Для этого в командной строке вызовите команду *доб2-вид* или задайте команду *2D вид* в выпадающем меню *3D 2D виды*, либо на панели *2D виды*, либо в ленточном интерфейсе на вкладке *3D-инструменты* (рис. 58).

С помощью ЛКМ укажите 3D-деталь и для подтверждения нажмите клавишу *Пробел* или *Enter*. Появится чертеж вида спереди. ЛКМ укажите точку вставки вида. Теперь можно проставить остальные виды. Проведите курсором влево от вида спереди – появится вид справа. Укажите точку вставки. Для за-

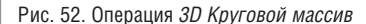

#### Создание 3D-фасок и скруглений

Для создания фасок и скруглений также можно воспользоваться инструментами 3D-моделирования.

Создайте фаску с помощью инструмента 3D-моделирования. Для этого в командной строке вызовите команду *3-фаска* или задайте команду *3D Фаска* в выпадающем меню *3D 3D Элементы*, либо на панели *3D*, либо в ленточном интерфейсе на вкладке *3D-инструменты* (рис. 53).

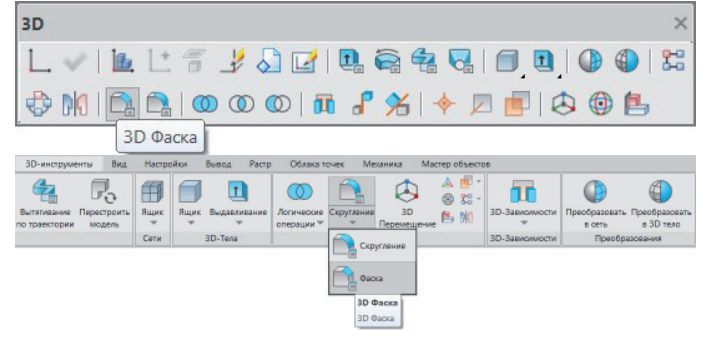

Рис. 53. Панель и вкладка *3D*. Команда *3D Фаска*

Появится окно параметров команды *3D Фаска*. С помощью ЛКМ выберите ребра. Выбранные ребра меняют цвет. Установите параметры команды, как показано на рис. 54, и нажмите *ОК*.

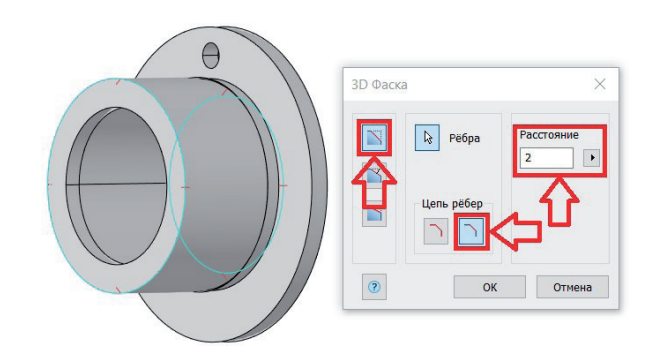

Рис. 54. Окно параметров команды *3D Фаска*

вершения команды нажмите ПКМ либо клавишу *Esc*. Чтобы виды проставлялись с проекционными зависимостями, активируйте режим *ОРТО*.

| <b>2D виды</b>                                                    |                            |                                                             |                                                 |                                                                 |                                       |                                                                                     |                                                |                         |
|-------------------------------------------------------------------|----------------------------|-------------------------------------------------------------|-------------------------------------------------|-----------------------------------------------------------------|---------------------------------------|-------------------------------------------------------------------------------------|------------------------------------------------|-------------------------|
| Bixa<br>3D-инструменты                                            | <b>2D Вид</b><br>Настройки | Вывод<br>Растр.                                             | Облака точек                                    | Мастер объектов<br>Механика<br>A 图-                             |                                       |                                                                                     |                                                | 謡                       |
| f.<br>÷,<br>Перестроить<br>Вытягивание<br>по траектории<br>модель | 角<br>Ящих<br>÷<br>Cetw     | $\mathbf{f}$<br>Ящих<br>Выдавливание<br>٠<br><b>3D-Тела</b> | LO.<br>Логические Скругление<br>٠<br>операции ™ | L.<br>⊕ 岩 •<br>3D<br>鸟的<br>Перемещение<br><b>Редактирование</b> | п<br>3D-Зависимости<br>3D-Зависимости | ఱ<br>Преобразовать<br>Преобразовать<br>в 3D тело<br><b>B</b> CETb<br>Преобразования | ĨЫ<br>Секущая<br>плоскость<br><b>2D Bingal</b> | 金<br>U                  |
|                                                                   |                            |                                                             |                                                 |                                                                 |                                       |                                                                                     |                                                | <b>2D Вид</b><br>2D Вид |

Рис. 58. Панель *2D виды* и вкладка *3D*. Команда *2D Вид*

Создайте разрез по виду справа. Для этого в командной строке вызовите команду *доб2-раз* или задайте команду *2D разрез* в выпадающем меню *3D 2D виды*, либо на панели *2D виды*, либо в ленточном интерфейсе на вкладке *3D-инструменты* (рис. 59).

ЛКМ укажите вид справа, а затем, используя объектную привязку *Квадрант* (рис. 60), постройте линию разреза. Укажите ЛКМ точку вставки разреза. В итоге должны получиться два вида и разрез (рис. 61).

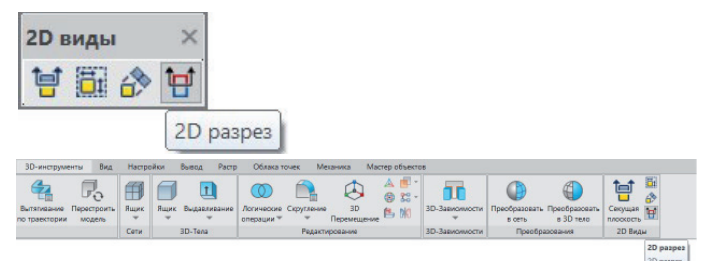

Рис. 59. Панель *2D виды* и вкладка *3D*. Команда *2D разрез*

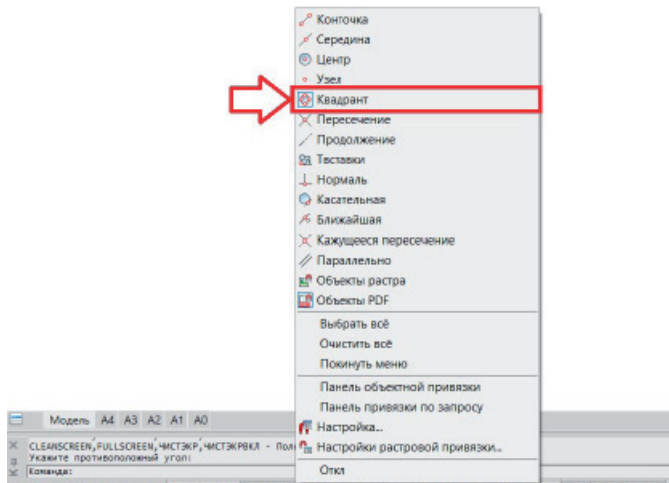

#### 2949.9519-2077.9916.0.0000 ШАГ СЕТКА ОПРИВЯЗКА ОТС-ОБЪЕКТ ОТС-ПОЛЯР ОРТО ДИН-ВВОД ВЕС ШТРИХОВКА

#### Рис. 60. Объектная привязка *Квадрант*

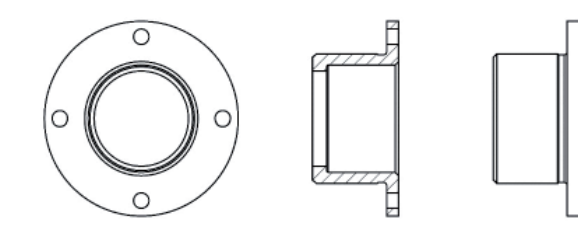

#### Рис. 61. Виды и разрез

Редактирование детали Менеджером параметров

Откройте Менеджер параметров. Для этого в командной строке вызовите команду *менеджерпарам* или задайте команду *Менеджер параметров* в выпадающем меню *Зависимости*, либо на панели *Зависимости*, либо в ленточном интерфейсе на вкладке *Зависимости* (рис. 62).

| Зависимости                   |                                          |  |               |             |          |                                |    |                         |             |                        |                         | ×                              |                     |  |
|-------------------------------|------------------------------------------|--|---------------|-------------|----------|--------------------------------|----|-------------------------|-------------|------------------------|-------------------------|--------------------------------|---------------------|--|
|                               |                                          |  |               |             |          |                                |    |                         |             |                        |                         |                                |                     |  |
|                               |                                          |  |               |             |          |                                |    |                         |             |                        |                         |                                | Менеджер параметров |  |
| <b>DOBA-P-8</b>               |                                          |  |               |             |          |                                |    |                         |             |                        |                         |                                |                     |  |
| Главная                       |                                          |  | Построение    |             | Вставка  | Оформление                     |    |                         | Зависимости |                        | <b>ЗD-инструменты</b>   | Вид                            | Настройки           |  |
|                               |                                          |  | $^{\circ}$    |             |          |                                |    | A)                      |             |                        |                         |                                |                     |  |
| 日夕                            |                                          |  | $\frac{1}{2}$ | 排           |          | A Y                            | வி | $\overline{\mathbf{a}}$ |             |                        | Jx                      |                                |                     |  |
| Автоналожение<br>зависимостей | $\bigcap$<br>[1]<br>$\frac{1}{\sqrt{2}}$ |  |               |             | размер * | Линейный Выровненный<br>размер |    |                         |             | Удалить<br>зависимости | Диспетчер<br>параметров | Показать/охрыть<br>зависимости |                     |  |
| Геометрические                |                                          |  |               | $r_{\rm s}$ |          | Параметрические размеры        |    |                         |             |                        | Управление              |                                |                     |  |
|                               |                                          |  |               |             |          |                                |    |                         |             |                        | Менеджер параметров     |                                |                     |  |
|                               |                                          |  |               |             |          |                                |    |                         |             |                        | Менеджер параметров     |                                |                     |  |

Рис. 62. Панель и вкладка *Зависимости*. Менеджер параметров

Откроется окно Менеджера параметров, содержащее четыре столбца:

- Имя. Здесь пользователь может самостоятельно задавать имена параметров, упрощая тем самым обращение к параметру;
- *Выражение*. В этом столбце пользователь может задать математическое выражение для вычисления значения параметра. В математических выражениях можно использовать имена параметров, математические операторы и функции. Для получения более подробной информации о поддерживаемых операторах и функциях откройте справку, нажав соответствующую кнопку в окне Менеджера параметров (рис. 63). Такая кнопка есть в большинстве окон nanoCAD;

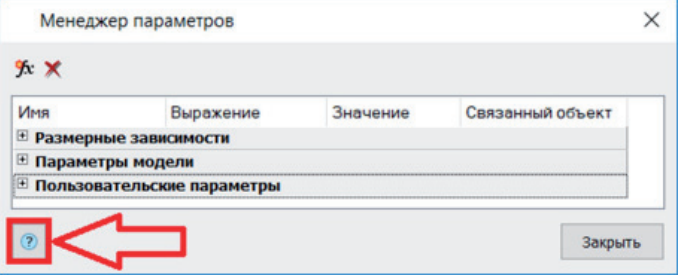

Рис. 63. Менеджер параметров. Справка

- *Значение*. Здесь отображается значение параметра, вычисляемое по заданному выражению;
- *Связанный объект*. В этом столбце отображается имя объекта, которому принадлежит параметр.

Чтобы быстро отсортировать столбец по возрастанию или убыванию, необходимо щелкнуть ЛКМ по его названию. Изначально имя параметра состоит из буквенного обозначения вида параметра и порядкового номера (рис. 64).

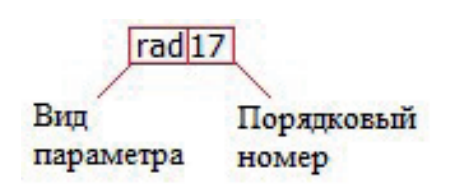

Рис. 64. Изначальное имя параметра

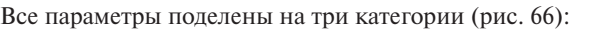

- *Размерные зависимости*. Это параметрические размеры, проставленные при помощи панели *Зависимости* (см. рис. 30);
- *Параметры модели*. Параметры, содержащие настройки операций 3D-моделирования (рис. 65);

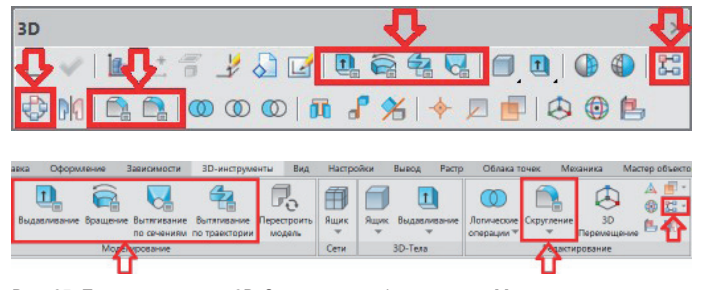

Рис. 65. Панель и вкладка *3D*. Операции, отображаемые в Менеджере параметров

 *Пользовательские параметры*. Параметры, которые может задавать сам пользователь. Они не имеют связанного объекта, но имя пользовательского параметра можно использовать в выражениях для расчета значения других параметров. Чтобы создать новый пользовательский параметр, нужно нажать кнопку, которая так и называется: *Создать новый пользовательский параметр* (см. рис. 66).

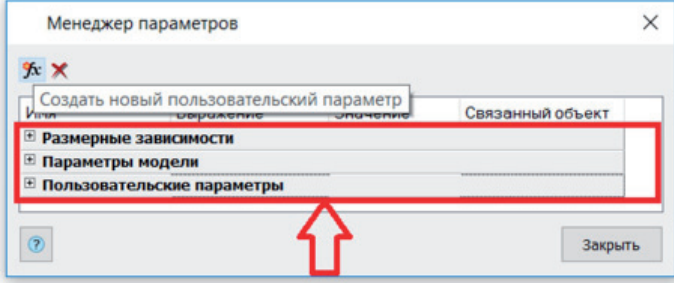

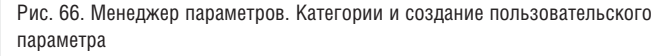

В открытом окне Менеджера параметров отображается множество имен. Сложно сразу понять, какой параметр за что отвечает. В группе *Параметры модели* выберите ЛКМ какой-нибудь параметр. Связанный объект параметра на модели обозначится цветом (рис. 67).

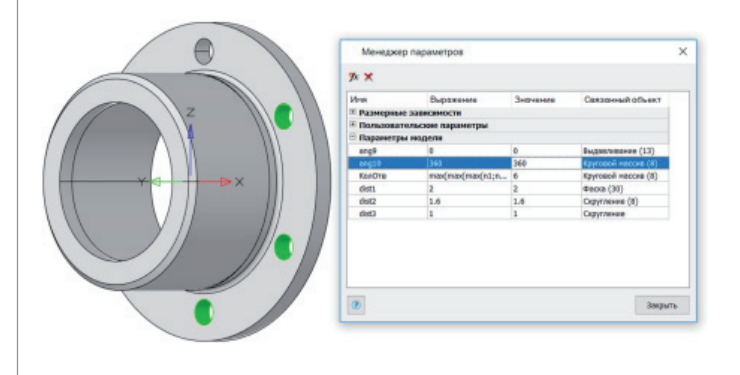

Рис. 67. Менеджер параметров. Группа *Параметры модели*. Поиск связанного объекта

В окне Менеджера параметров нажмите кнопку *Закрыть*. Чтобы понять, за что отвечают параметры группы *Размерные зависимости*, нужно открыть на редактирование связанный объект (эскиз).

Для удобства обращения к параметру ему нужно присвоить соответствующее имя. Чтобы переименовать параметр в эскизе, дважды щелкните ЛКМ по размерной зависимости. Откроется окно редактирования параметра размерной зависимости, где можно изменить имя и значение/выражение (рис. 68). Эти изменения также будут видны в окне Менеджера параметров.

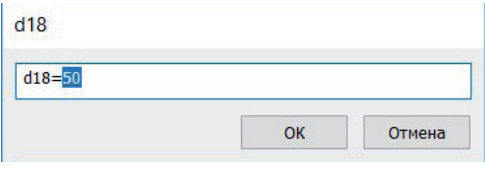

Рис. 68. Окно редактирования параметра размерной зависимости

Переименуйте несколько параметров. Переименовывать параметры удобнее в эскизе, а задавать выражения – в Менеджере параметров. Поэтому сначала в эскизах переименуйте параметры (рис. 69, 70), а затем напишите для них математические выражения (рис. 71) в Менеджере параметров. Для удобства перед написанием математических выражений отсортируйте имена параметров (см. рис. 71).

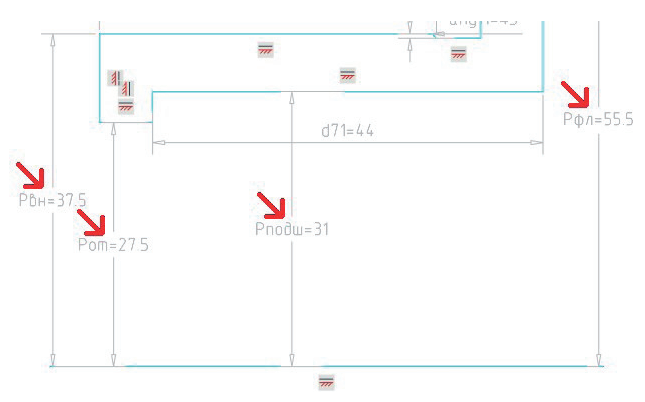

Рис. 69. Переименованные параметры в эскизе

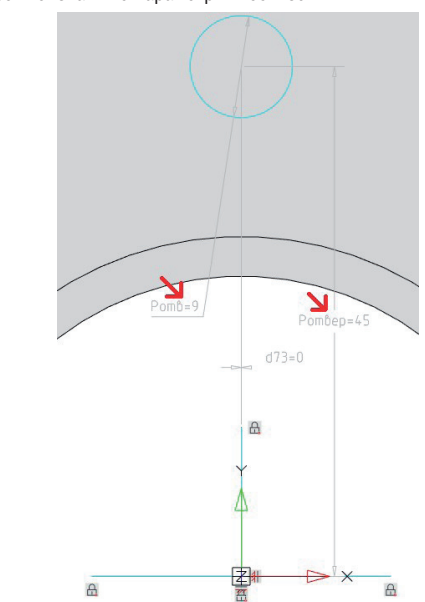

Рис. 70. Переименованные параметры в эскизе

,,,,,,,,,

#### Менеджер параметров  $x \times$  $MMS$ Выражение Значение **• Размерные зависимости** Pподш+21.5+ceil(Рподш/5) 57.5 Рфл 30 30 Рполц Porsep Рвн+round((Рфл-Рвн)/2)-2.5 45 round(Рподш/10)+6 9 POTE Рподш-3.5 26.5 Pot P<sub>RH</sub> **Рподш+6.5** 36.5  $d73$  $\overline{0}$  $\overline{0}$

,,,,,,,,,,,,,,,,,,,,,,,,,,,,,,,,,,

Рис. 71. Менеджер параметров. Имена и выражения

Создайте три пользовательских параметра. Присвойте им имена и выражения, как показано на рис. 72. Затем переименуйте параметр *n* в группе *Параметры модели* и напишите для него математическое выражение (см. рис. 72). Этот параметр отвечает за количество отверстий в круговом массиве.

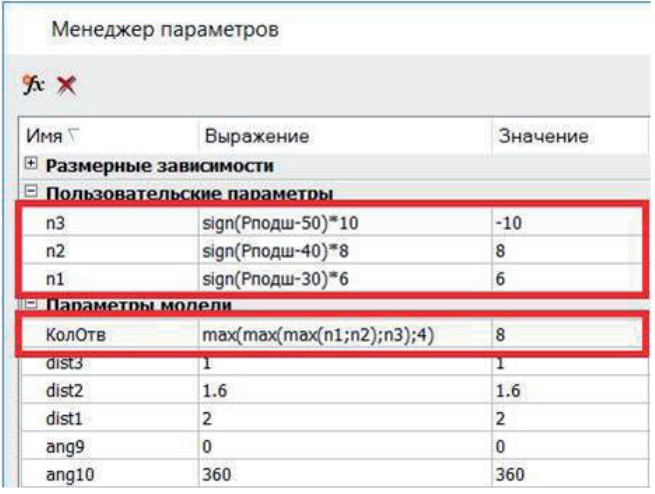

Рис. 72. Менеджер параметров. Пользовательские параметры и количество отверстий

Закройте окно Менеджера параметров, подтверждая этим произведенные изменения параметров. Снова откройте Менеджер и присвойте параметру *Рподш* значение *45*. Закройте окно Менеджера параметров. Обратите внимание, как перестроились 3D-модель детали и связанные с ней виды. Присвойте параметру *Рподш* значение *55*. Проанализируйте работу выражений в Менеджере параметров.

Итак, в первой части статьи мы пошагово разобрали процесс создания параметризованной модели подшипникового стакана, а также создали связанные с моделью 2D-виды и разрезы, динамически меняющиеся вслед за изменением параметров молели. В слелующей части мы лобавим к нашему стакану новые детали, задав их взаимное расположение при помощи инструментов 3D-зависимостей. Продолжение следует…

Ну а если будете в Красноярске, заходите к нам в офис – вместе обсудим проблемы, связанные с 3D-моделированием.

Адрес нашего офиса: г. Красноярск, ул. Урицкого, д. 52. Тел.: +7 (800) 201-6385.

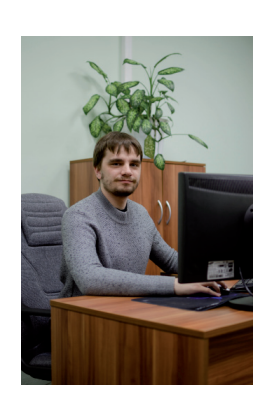

*Олег Ачкасов, инженер САПР ООО "Макссофт-24" E-mail: oleg@maxsoft.ru* 

### Inali и сообщество открытых инноваций от 3DEXPERIENCE Lab компании Dassault Systèmes за несколько дней разработали интеллектуальный аппарат ИВЛ

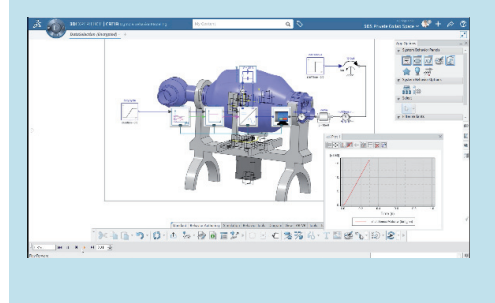

Лаборатория Dassault Systèmes 3DEXPERIENCE Lab помогла некоммерческому индийскому стартапу Inali в сжатые сроки разработать безопасный и доступный интеллектуальный аппарат искусственной вентиляции легких. Проектирование, выполненное на платформе 3DEXPERIENCE, заняло менее восьми дней.

Цифровые облачные приложения позволили специалистам Inali в режиме реального времени взаимодействовать с экспертами вне зависимости от их местонахождения. Благодаря коллективной работе удалось быстро создать 3D-модель аппарата, смоделировать его работу, изготовить и протестировать прототип. Интеллектуальный аппарат ИВЛ способен определять и оптимизировать такие параметры, как требуемая скорость движения воздуха и его давление. Также он может устанавливать необходимый уровень кислорода для каждого конкретного пациента.

Аппараты ИВЛ играют ключевую роль в лечении пациентов, страдающих COVID-19. По мере роста случаев заболевания Индия может столкнуться с нехваткой ИВЛ и импортных деталей, необходимых для их производства. Представленный Inali аппарат спроектирован так, что изготовить его можно в короткие сроки и не прибегая к импорту. Это позволит с минимальными затратами удовлетворить потребности лечебных учреждений. Проектно-конструкторскую документацию, необходимую для производства таких аппаратов, Inali опубликует в открытом доступе для всех желающих начать их выпуск.